## 2013/08/28 KH

リストのインデントの調整 ? 区

キャンセル

च

ヨ

ヨ 番号に続く空白の扱い(W):

番号の配置(P):

 $0 \text{ mm}$ インデント(I):  $74 \text{ mm}$ 

タブ文字

ÖK

□ タブ位置の追加(B):  $74 \text{ mm}$ 

Word2010 で箇条書きを指定したときの場合、上のルーラーを見ても Word2003 で箇条書き指定したとき に出る左揃えのタブマークがありません。従って文字列内のタブ記号は「飾り」でしかなく、「箇条書き記 号と行頭文字との間隔」と2行目以降の「ぶら下がり」は同時に同一値に指定されることになります。

この項では Word2010 での箇条書き(段落番号)の指定方法についての詳細を述べますが、混乱を避ける ため行頭文字は標準フォントサイズ (10.5pt) にしています。

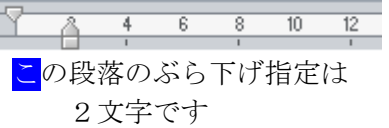

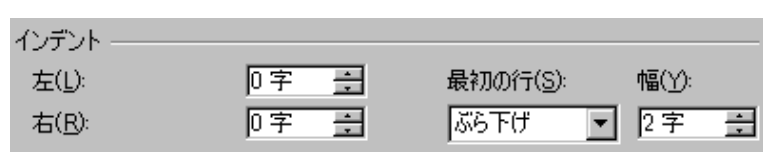

この文字列にアイコンで段落番号を適用してみます。そしてその文字列上 で右クリックすると「リストのインデントの調整」ダイアログボックスが 現れます。インデント欄の 7.4mmというのが 2 行目以降のぶら下げインデ ント値であり、且つ同時に行頭文字の位置(段落番号と行頭文字との間隔) になります。

※「番号に続く空白の扱い」欄では「スペース」や「なし」も指定できる ので便利です。

さて次に「タブ文字」のときに「□タブ位置の追加」にチェックを入れて みましょう。

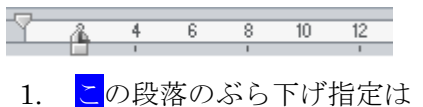

2文字です

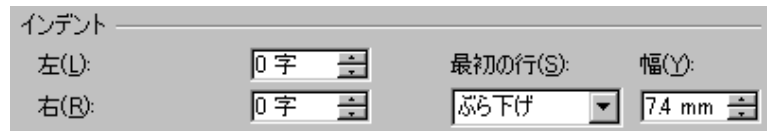

Word2003 で段落番号アイコンを押したときと同じように、ルーラーには左揃えマークが付加されました。

このモードでは、ぶら下げインデントと段落番号と行頭文字の隙間(タブの長さ)の指定が分離できます。

・2 行目以降のぶらさがりは「リストのインデントの調整」ダイアログのインデント欄で指定できます。 段落ダイアログでも「文字数」「mm」いずれでも自由に設定できますが、その場合は「リストのインデ ントの調整」ダイアログのインデント欄は機能しなくなります。

・「段落番号と行頭文字との隙間」はタブ位置欄で指定できます。所謂タブの長さ調整です。 しかし、インデント欄(ぶら下げ)の値を超えて設定することはできません。 また1文字ぶん (3.7mm) より小さい値も NG です。

事例:リストのインデントの調整にてインデント:22.5mm、タブ位置:7.4mm

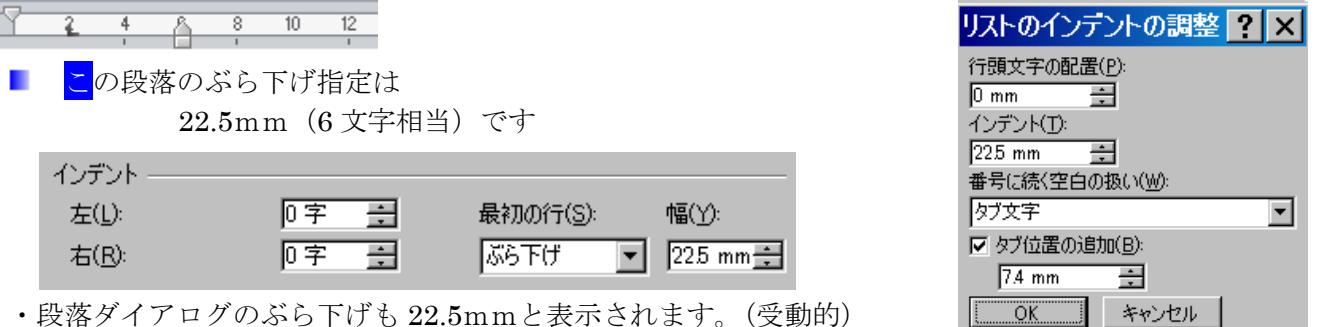

・タブ位置はほぼ 4mm ~ 22.5mmの範囲で変更が可能です。

※段落番号と行頭文字との隙間調整については、「段落番号と本文の間隔を調整したい.docx」に詳細を 記述してあります。

以上